# **TASCAM MD-CD1MKIII/MD-CD1BMKIII Release Notes**

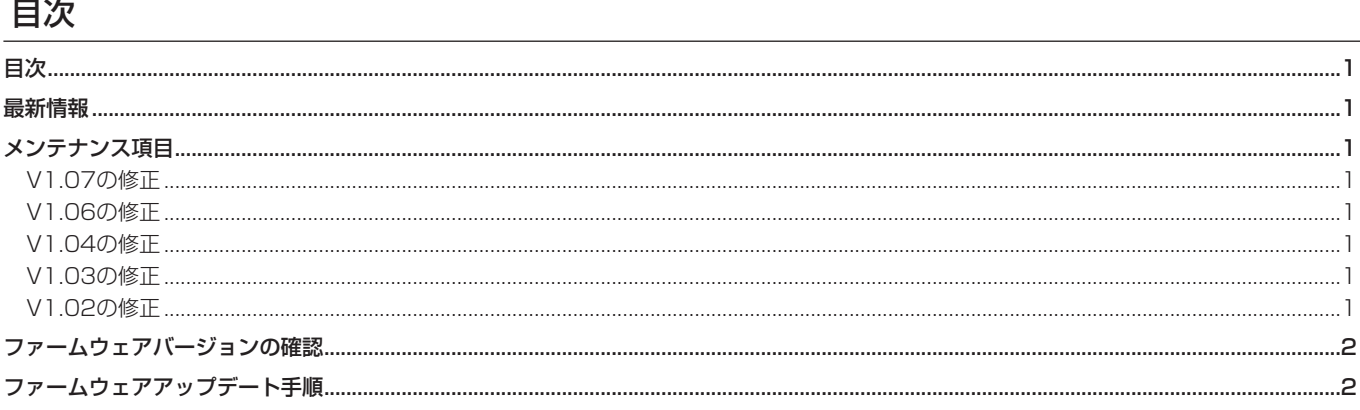

# 最新情報

本機のファームウェアは、常に最新版をお使いいただきますようお願いいたします。最新のファームウェアに関しては、TASCAMのウェブサ イト (http://tascam.ip/) にてご確認ください。

# メンテナンス項目

## V1.07の修正

● プレイモードやオートキュー機能、オートレディ機能の組み合 わせにより、トラックの切り替わり時などで正しく動作しない 不具合を修正しました。

# V1 06の修正

● MDのオートキュー機能がオンの状態で、MDをロード中もしく は "TOC Reading"中にREADYボタンを押すと、MDを再生 してしまう現象を修正しました。

## V1.04の修正

● MDで、シングル再生モードかつオートキュー機能がオンのと き、トラック選択していない停止状態からREADYボタンを押 すと、再生してしまう不具合を修正しました。

## V1.03の修正

- 誤動作を避ける為に、停止状態でのみ、プログラム削除を受け 付けるよう修正しました。
- MDを取り出すとき、リピートの設定が解除されてしまうこと がありましたので、修正しました。

## V1.02の修正

- シンク録音機能が正しく動作しない場合がありましたので修正 しました。
- オートレディ機能、オートキュー機能、プログラム再生機能を 組み合わせた場合に誤ったトラックを再生する場合がありまし たので修正しました。

● 動作の安定度が向上しました。

- MDのオートキュー機能の精度が向上しました。
- 動作の安定度が向上しました。
- 動作の安定度が向上しました。

# <span id="page-1-0"></span>**TASCAM MD-CD1MKIII/MD-CD1BMKIII Release Notes**

# ファームウェアバージョンの確認

ファームウェアアップデート作業前に、お手持ちのMD-CD1MKIII/ MD-CD1BMKIIIのファームウェアバージョンを確認します。

1. CDのOPEN/CLOSEボタンとMDのEJECTボタンを同時に押 しながら本体の電源を入れます。ディスプレーに"**Test Mode**" が表示されるまで押し続けてください。

Test Mode

2. 本体のMULTI JOGダイヤルを押し、ディスプレーに"**DISPLAY CHK**"の表示を確認します。

DISPLAY CHK

# ファームウェアアップデート手順

何も書き込まれていないCD-RまたはCD-RWディスクと、データ CDを作成できる環境(パソコン)を用意します。

#### **注 意**

 ファームウェアアップデート中に本体の電源が切れてしまわな いように十分注意してください。ファームウェアアップデート中 に電源が切れると再起動できなくなり、本体が故障する可能性が あります。

#### 1. ファイルのダウンロード

MD-CD1MKⅢとMD-CD1BMKⅢはファームウェアが共通で す。どちらの機種でも同じファイルをご利用ください。

TASCAMのウェブサイト (http:/tascam.jp/) より最新の ファームウェアをダウンロードします(V1.02の場合はmdcd1mk3\_ver1.02.zip)。ダウンロードを行った圧縮ファイル を解凍してください。

#### 2. アップデート用データCDの作成

(Windows7 を使用した場合の手順を説明します)

 CDの書き込めるドライブにブランクのCD-RまたはCD-RWを 入れます。

エクスプローラからドライブを選択して、《ディスクの書き込み》 をクリックします。

《ディスクの書き込み》画面が表示されるので、ディスクのタイ トルに「UPDATE」と入力し、《CD/DVDプレーヤで使用する》 を選択して《OK》をクリックします。

解凍したファイル (flash.mot) をドライブにコピーします。 くディスクに書き込む》を選択して書き込みます。

#### **注 意**

 WindowsXPや書き込みソフトを使う場合は、以下のことに注 意してください。

- CD名またはボリュームラベルに「UPDATE」と入力してく ださい。
- フォーマットは、ISO9660を選択してください。
- パケットライトソフトは、使用しないでください。

#### 3. ファームウェアアップデート

1) CDのOPEN/CLOSEボタンとMDのEJECTボタンを同時に 押しながら本体の電源を入れます。ディスプレーに"**Test Mode**"が表示されるまで押し続けてください。

3. MULTI JOGダイヤルを回し"**VERSION CHK**" を 選 択 し、 MULTI JOGダイヤルを押します。

# VERSION CHK

4. ディスプレーにシステムのファームウェアバージョン"**SYS Ver01.00**"が表示されます。

# SYS Ver01.00

 ここで表示されるシステムのファームウェアバージョンが、これ からアップデートしようとしているファームウェアバージョン と同じ、または新しい場合はアップデートの必要はありません。

5. 確認が終了したら、電源を切ってください。

# Test Mode

2) 本体のMULTI JOGダイヤルを押し、ディスプレーに "**DISPLAY CHK**"の表示を確認します。

## DISPLAY CHK

3) MULTI JOGダイヤルを回し"**VERSION UP**"を選択し、 MULTI JOGダイヤルを押します。

# VERSION UP

- 4) 本体が自動的にCDトレーを排出し、ディスプレーに"**Disc Set**"が表示されます。 CDトレーにアップデート用データCDをセットし、OPEN/ CLOSEボタンを押します。
- 5) ディスプレーに "File Check" がしばらく表示された後、 "**Update**?"が表示されます。

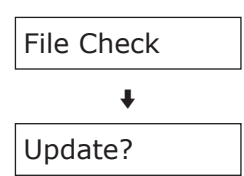

6)MULTI JOGダイヤルを押すと、アップデートを開始します。 アップデート中は、ディスプレーに"**Write Sectxx**"と表 示されます("**xx**"はアップデートの進行状況が数値で表示 されます)。

# Write Sectxx

- 7) アップデートが終了すると、ディスプレーに"**Complete**" と表示され、CDトレーが排出されます。
- 8) アップデート用データCDを取り出し、電源を切ってください。

#### 4. ファームウェアバージョンの確認

「ファームウェアバージョンの確認」を参照してシステムのファー ムウェアバージョンが最新のファームウェアとなっていることを 確認してください。 以上で本機のアップデート作業は終了です。